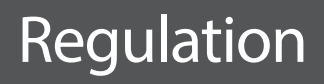

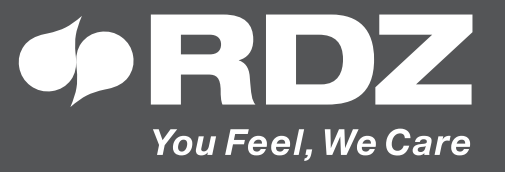

# **WI-SA / LC-SA CONTROL UNIT**

Electronic regulation unit

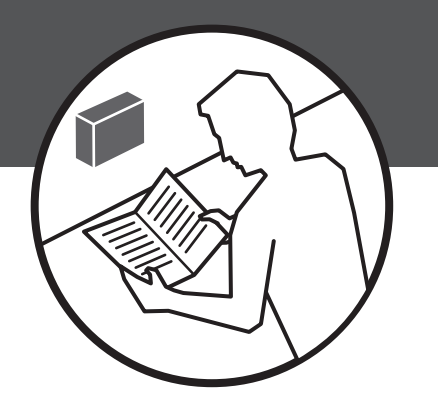

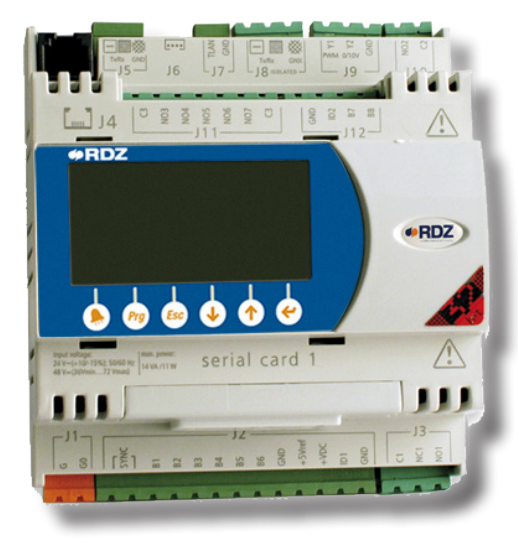

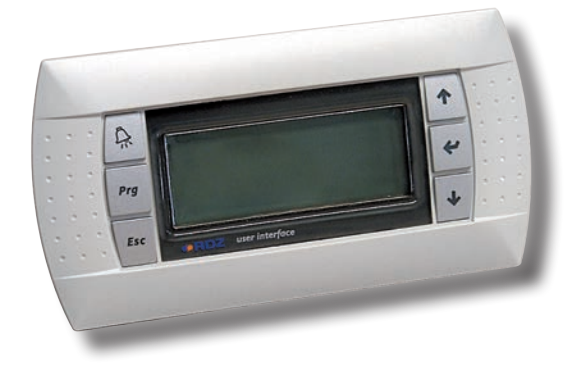

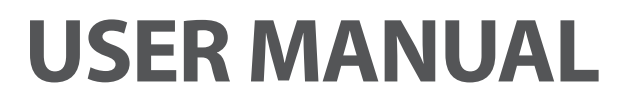

## 1 | KEY USE

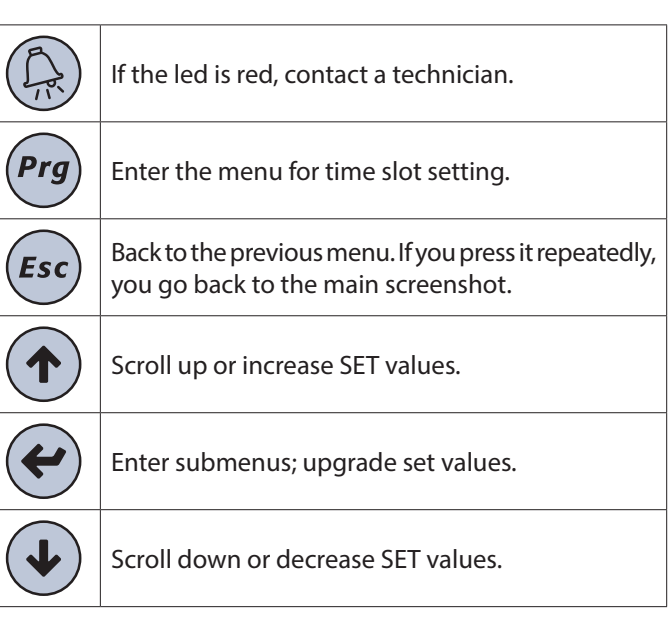

# **2 ON / OFF**

# **GENERAL (MULTI-SYSTEM ONLY)**

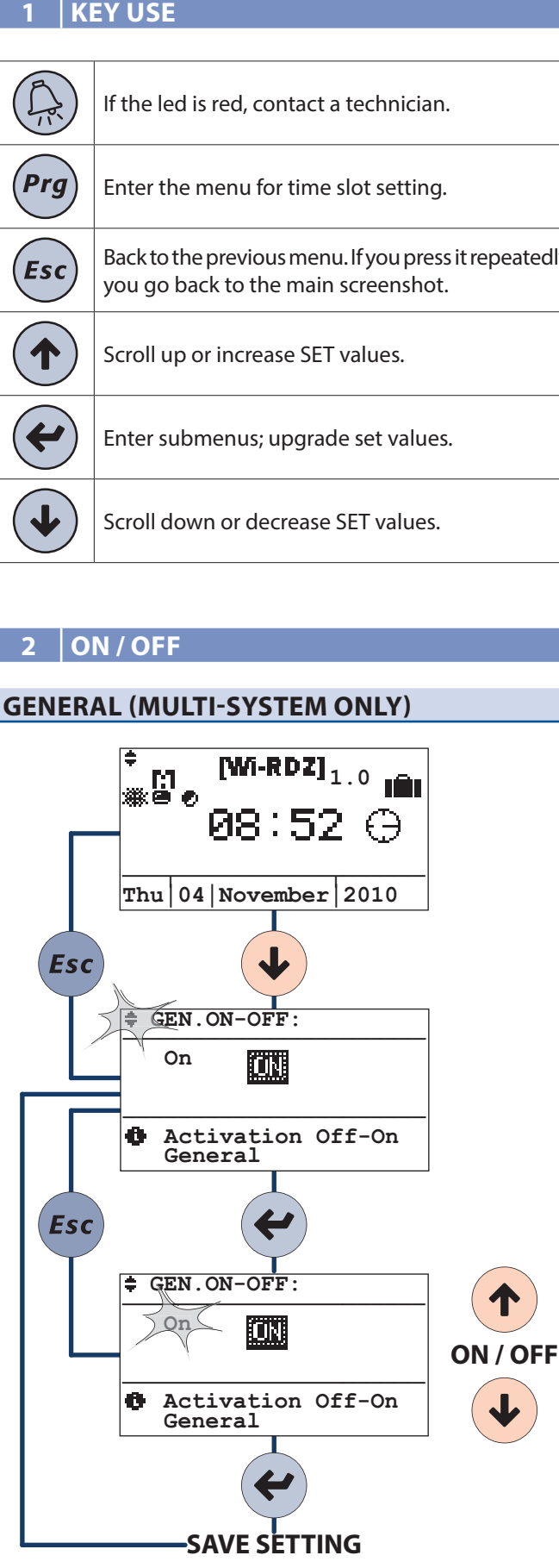

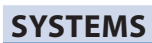

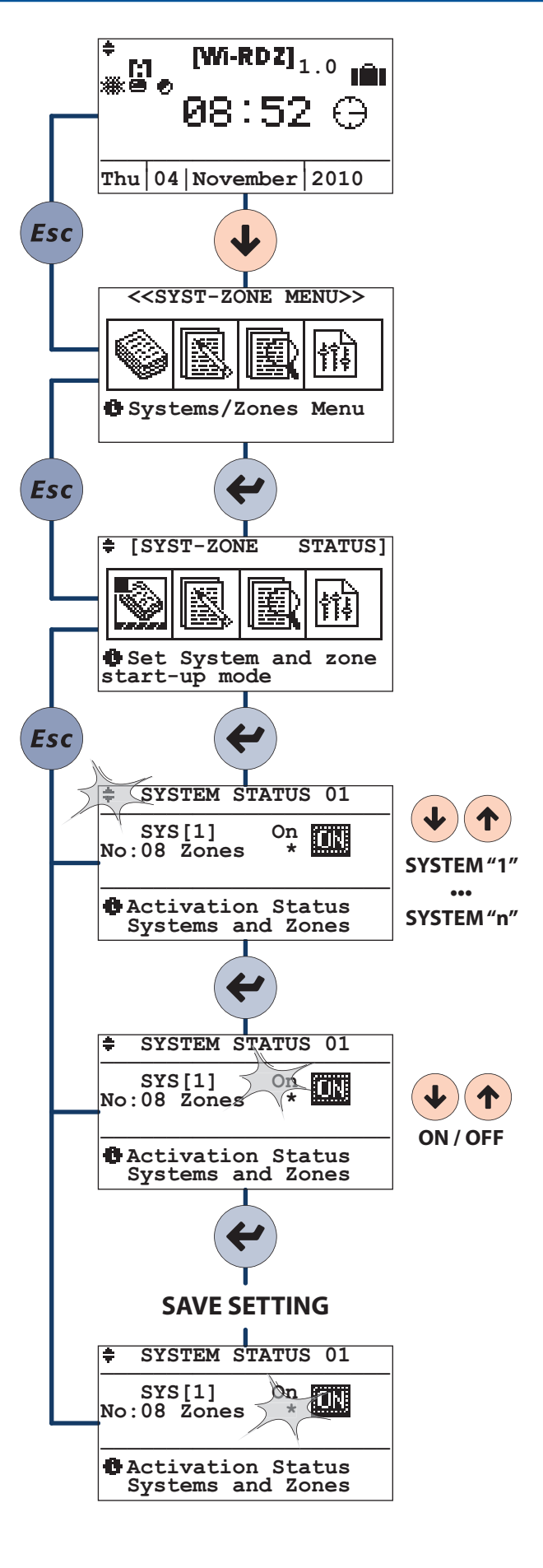

### **ZONES**

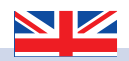

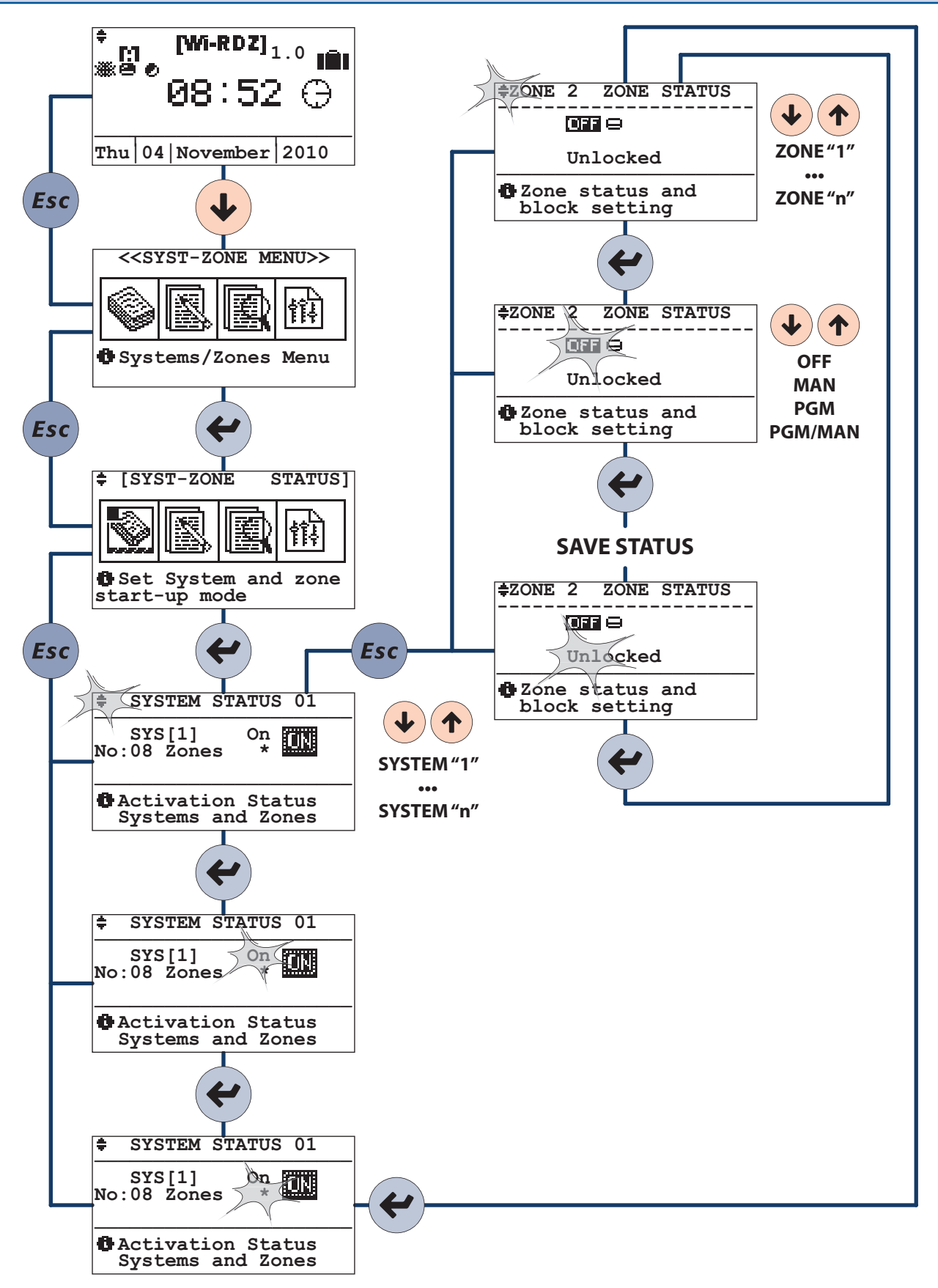

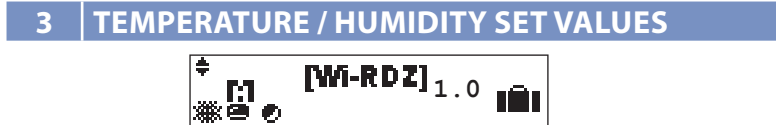

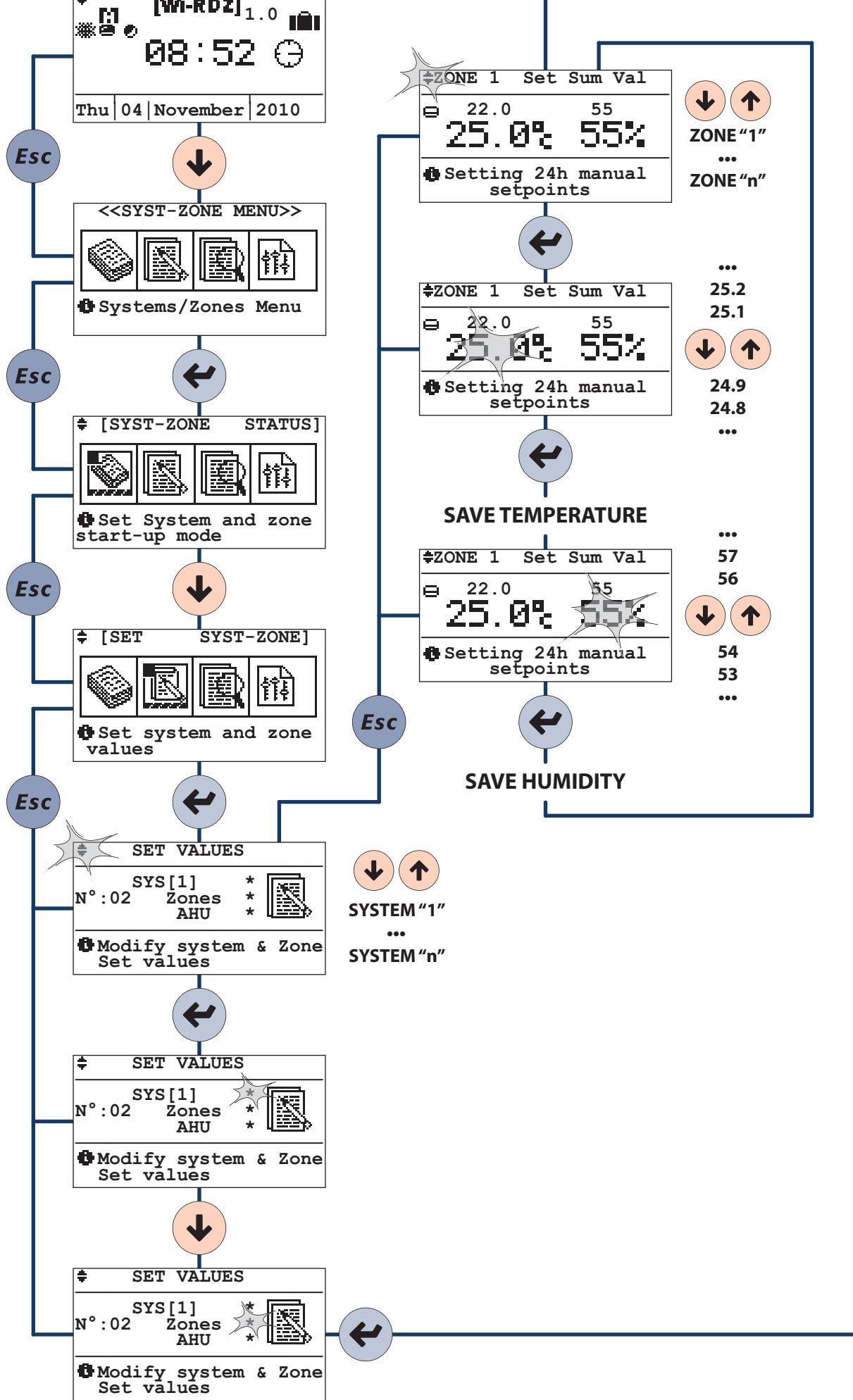

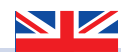

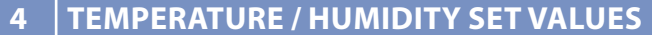

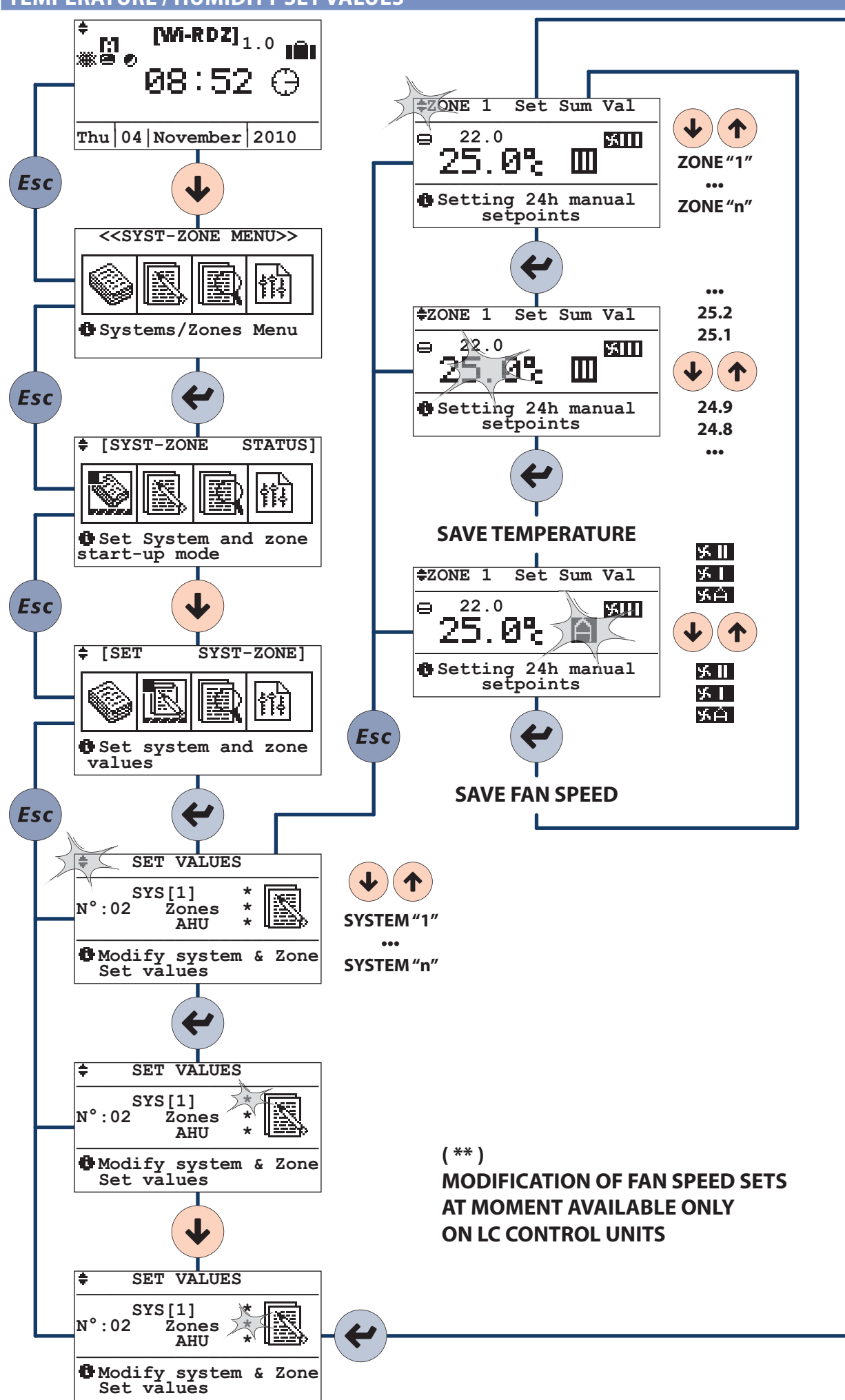

# **5 READOUTS**

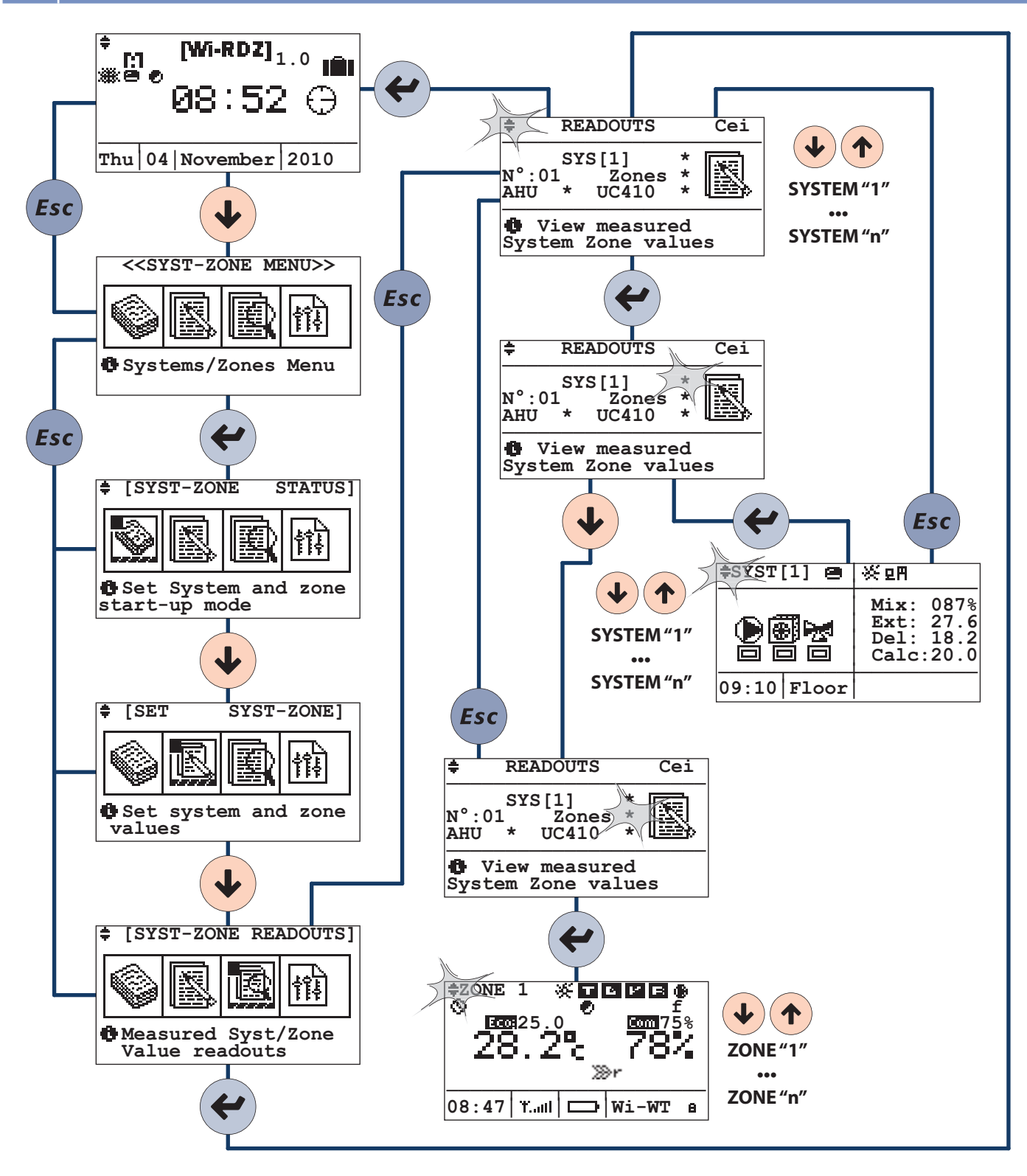

# **6 TIME BANDS PROGRAMMING**

![](_page_7_Figure_1.jpeg)

![](_page_8_Picture_0.jpeg)

Menu "Programming" allows weekly setting the required temperature, humidity, ventilation and air renewal for every hour of the day.

NB: The "Ventilation" and "Air Renewal" functions (where provided) allow respectively for dehumidifier operation in "ventilation only" mode and forced indoor air renewal with outdoor air.

The user must first set the programs (STD: standard, WD: weekday, WE: weekend, Pg1...Pg5: generic programs) to decide the desired temperature or humidity (ventilation/air renewal) around the clock.

For example, to manage the temperature, you can set the STD program as follows:

22°C from 06:00 to 12:00,

20°C from 13:00:00 to 18:00:00,

21°C from 18:00:00 to 22:30:00.

and to manage humidity, you can set program Pg1 as follows:

60% humidity from 08:00 to 12:00 (only in "SUMMER" mode),

55% humidity from 13:00 to 22:30 (only in "SUMMER" mode).

and so on for all the available programs.

The temperature or humidity set by the user in the various timeslots are identified with the "COMFORT" status; on the other hand, whenever there is no temperature or humidity associated to the timeslot (in the example between 12:00 and 13:00 and between 22:30 and 6:00), the temperature or humidity will be identified with the "ECONOMY" status, also settable as you wish. Upon setting the various programs, the user must decide the ones to assign to every day of the week.

For example:

from Monday to Friday you can apply the "STD" program for the temperature and "Pg1" for the humidity; Saturday "WD" for the temperature and "Pg1" for humidity; Sunday "WE" for humidity and "STD" for ventilation, etc.

# **SYSTEM SELECTION**

![](_page_8_Figure_16.jpeg)

The programming menu dedicated to the zones that belong to the selected system **allows the user to activate some functions in the desired timeslots**.

In screenshot "Programming" you can select only the system to be programmed; the possible functions shall be analysed in detail at a later stage.

# **FUNCTION SELECTION**

![](_page_8_Picture_20.jpeg)

![](_page_8_Picture_268.jpeg)

![](_page_8_Picture_269.jpeg)

This screenshot allows selecting the parameter to be programmed in the next screenshot (*Type of weekly program*). The parameters that can be modified are the following:

- Room temperature
- Dehumidification / Humidification
- Ventilation
- Air renewal

*Example: To program weekly the temperature function, you can select icon 1)"Temperature" pressing "ARROW UP" and "ARROW DOWN" until the cursor flashes on the first symbol on the left. Press "ENTER" to access its programming (screenshot Type of weekly program).*

**Warning! The "Dehumidification" icon is only visible during summer; during winter, you will be able to view the "Humidification" icon. The functions are visible only if enabled during configuration.** 

![](_page_9_Picture_0.jpeg)

# **PROGRAM CHANGE / WEEKLY SCHEDULE**

![](_page_9_Picture_296.jpeg)

This screenshot allows customising the previously chosen parameter programming (TEMPERATURE / DEHUMIDIFICATION / HUMIDIFICATION / VENTILATION / AIR RENEWAL) for:

- Type of Program **Std / Fer / Fes / Pg1 / Pg2 / Pg3 / Pg4 / Pg5**
- ZONE weekly program: weekly association **MO / TU / WE / TH**
- **/ FR / SA / SU** of the various zones and dehumidifiers to the generic programs (Std / Fer / Fes / Pg1 / Pg2 / Pg3 / Pg4 / Pg5).

![](_page_9_Picture_297.jpeg)

![](_page_9_Picture_298.jpeg)

(1) Unspecified value, because the screenshot is the same for all programming types (Temperature, Dehumidification.....)

![](_page_9_Figure_10.jpeg)

![](_page_10_Picture_0.jpeg)

![](_page_10_Picture_345.jpeg)

![](_page_10_Picture_346.jpeg)

Once the functions to be programmed in the previous menu (e.g.: temperature) have been defined, you can customise the programs:

- **Std** : Standard Program
- **Fer**: Weekday
- **Fes**: Weekend
- **Pg1**...Pg5: Program 1..5.

The first thing to do is define the operating set outside of the "**Economy Set"** programming.

Programming allows dividing the day in 3 programming slots. For each of these slots, you must define the starting time. "From" and the ending time "To" with the respective "Comfort set" (i.e., the temperature to be maintained).

Dehumidification, ventilation and air renewal selected in the previous menu "Temperature / Dehumidification / Ventilation / Air renewal must be set the same way.

#### **Warning!**

Unlike for temperature and dehumidification/ **Humidification, ventilation and renewal only require programming the function activation and switch-off slots. The weekly dehumidification program it is only available during the summer, whereas during winter only the Humidification program will be available. This must be set for all the TA/H zones. Reference to the dehumidifier is implicit in the TA/H sensor setting configured during the customisation phase.**

#### **COPY PROGRAM**

In the event of similar programs, you can copy them in order to easily modify the differences between them.

Upon selecting the type of program (e.g.: Win Tmp Std), press PRG to access the copy program screenshot.

There are two ways to copy a program:

- **Total**: The program (e.g.: Win Tmp Std screenshot "A") will be copied to all the programs "Std / Fer / Fes / Pg1 / Pg2 / Pg3 / Pg4 / Pg5 ".
- **Single**: The program (e.g.: Win Tmp Std ) will be copied only to the selected program (e.g.: Win Tmp Std - to Pg1).

![](_page_10_Figure_19.jpeg)

#### **PROGRAM SETTING EXAMPLE**

![](_page_11_Figure_1.jpeg)

NZ

......

#### **WEEKLY PROGRAM CHANGE**

![](_page_12_Figure_1.jpeg)

VZ

Once the programs have been set (refer to menu "Type of program"), you can associate the days of the week: MO / TU / WE / TH / FR / SA / SU other types of program: Std / Fer / Fes / Pg1 / Pg2 / Pg3 / Pg4 / Pg5/ Off / Man.

#### **COPY OF A WEEKLY PROGRAM**

In the event the control unit manages more than one zone, you can copy the program set for one zone to another. Below you can find an example of how to copy a temperature program from ZONE1 to ZONE2. Example: Upon selecting the zone to which you want to copy the program, press PRG to proceed. This procedure can be used for all the ZONES configured in the system.

![](_page_12_Figure_5.jpeg)

# NV.

![](_page_13_Figure_2.jpeg)

# **EXAMPLE OF MANUAL OPERATION (SUMMER)**

![](_page_13_Figure_4.jpeg)

![](_page_13_Figure_5.jpeg)

# NZ

## **OPERATION EXAMPLE WITH SUMMER PROGRAMMING**

![](_page_14_Figure_2.jpeg)

# **GENERAL WIZARD PROGRAMMING EXAMPLE**

<u>VZ</u>

*In the kitchen (zone 1) with the following Comfort set:*

#### *From MONDAY to FRIDAY:*

*22°C temperature between 06:00 ant 12:00 20°C temperature between 13:00 ant 18:00 20°C temperature between 19:00 ant 22:30 55% humidity: between 06:00 and 12:15 60% humidity: between 14:00 and 17:00 65% humidity: between 20:45 and 23:30*

#### *SATURDAY:*

*20°C temperature between 08:00 ant 12:00 20°C temperature between 13:00 ant 18:00 55% humidity: between 00:00 and 24:00*

#### *SUNDAY:*

*20°C temperature between 10:00 ant 16:00 55% humidity: between 00:00 and 24:00*

#### *GUIDED PROCEDURE:*

- *A) If necessary, set the "Summer" mode -> refer to menu "Set season"; this allows also setting the dehumidification function (this function is NOT available during the "Winter" season).*
- *B) If you haven't done it previously, you can assign a different name to "Zone 1" to simplify its identification (e.g. you can call it "kitchen well") -> refer to menu "Zone Menu - zone names".*
- *C) 1) Access menu "Temperature / Dehumidification / Ventilation / Air renewal"; 2) Select the "Temperature" section -> menu "Type of weekly program - TPR/ Week ZONE " will appear;*

#### *3) Select "Type of program";*

*4) Set the required temperature timeslots in the available programs ("Std", "WD", etc.) (for example set "STD" with the temperature timeslots that you wish from Monday to Friday; "WD" program for Saturday etc. (for the settings follow the indications provided in menu "Programming").*

- *E) 1) Return to menu "Temperature / Dehumidification / Ventilation / Air renewal";*
	- *2) Select the "dehumidification" section -> menu "Type of weekly program*

### *- TPR/Week ZONE " will appear;*

*3) Select "Type of program"; 4) Set the required humidity percentage in the various timeslots of the available programs ("Std", "WD", etc.).*

- *F) If necessary, set the timeslots for the "air renewal" and "ventilation" functions - where available.*
- *G) 1)Access menu "Type of weekly program - TPR/Week ZONE"; 2) Select "Zone weekly program"; 3) Associate the various programs for managing temperature and humidity (and if necessary ventilation and air renewal) to every day of the week. For example MON-FRI = "Std" for temperature and "Pg1" for humidity, SAT= "WD" for temperature and humidity, SUN= "WE" For temperature and "Pg2" for humidity).*

![](_page_15_Figure_20.jpeg)

**EXAMPLE OF WEEKLY** *G)* **TEMPERATURE ASSIGNMENT Day Progr.** Monday Std Tuesday Std Wednesday Std Thursday Std Friday Std Saturday Fer Sunday Fes  **‡⊠** From To**Rea** 18.0<br> **Win** 16:00 12:00 22.0<br>
Std)19:00 22:30 21.0<br>
Std)19:00 22:30 21.0 **───────────────────── Program timeslots TMP** 18:00 12:00 20:0<br> **Win** 13:00 18:00 20:0<br>
Win 13:00 18:00 20:0<br>
WD 00:00 00:00 20:0 **WD │00:00│00:00│20.0 │ │ │ ───────────────────── Program timeslots T**MP 10:00 16:00 20.0<br> **Win** 00:00 00:00 20.0<br>
Win 00:00 00:00 20.0 Seasonal operating mode "Summer" Program name: STD (standard) START time END time "Comfort" temperature "Economy" temperature "Comfort" humidity "Economy" humidity *C)* **EXAMPLE OF A STD (STANDARD) PROGRAM** *temperature Dehumidication* **From To 18.4**<br>Tmp 06:00 12:00 22.0 **Tmp│06:00│12:00│22.0 Win│13:00│18:00│20.0 Std│19:00│22:30│21.0 From To 75 Deh│06:00│12:15│55 Sum│14:00│17:00│60 Std│20:45│23:30│65**

**WE │00:00│00:00│20.0 │ │ │ │ ───────────────────── Program timeslots**

# NZ

# **7 SEASON CHANGE**

![](_page_16_Figure_2.jpeg)

# **8 DATE-HOUR CHANGE**

![](_page_17_Figure_1.jpeg)

# **9 HOLIDAY SETTING**

![](_page_18_Figure_1.jpeg)

**NZ** 

**•••**

![](_page_19_Picture_7.jpeg)

![](_page_20_Picture_7.jpeg)

![](_page_21_Picture_0.jpeg)

![](_page_23_Picture_0.jpeg)

**ORD You Feel, We Care** 

RDZ S.p.A. to V.le Trento, 101 - 33077 SACILE (PN) - Italy 2 Tel. +39 0434 787511 7 Fax +39 0434 787522 ⊠ info@rdz.it @ www.rdz.it

**COMPANY WITH QUALITY SYSTEM CERTIFIED BY DNV GL**  $=$  ISO 9001 $=$